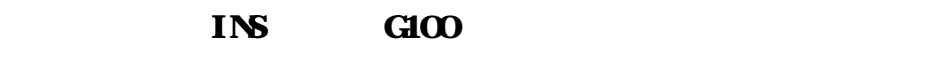

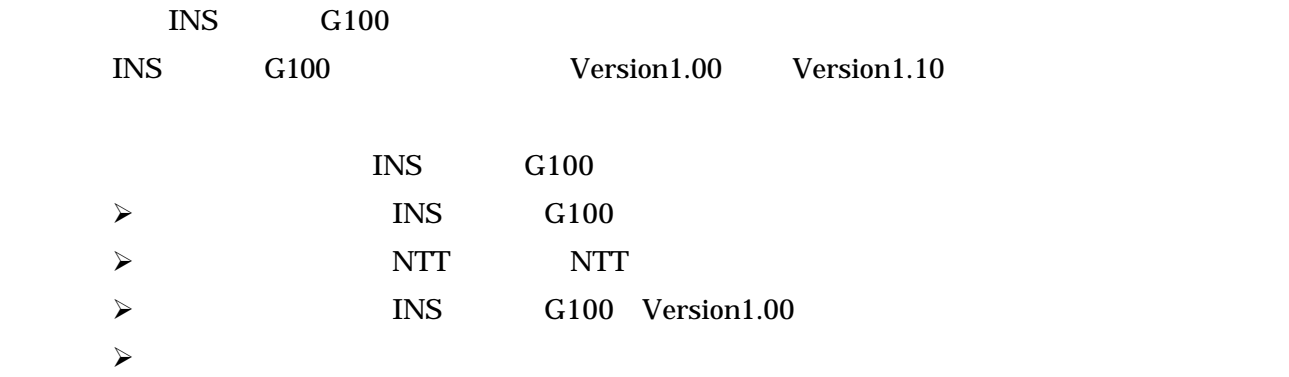

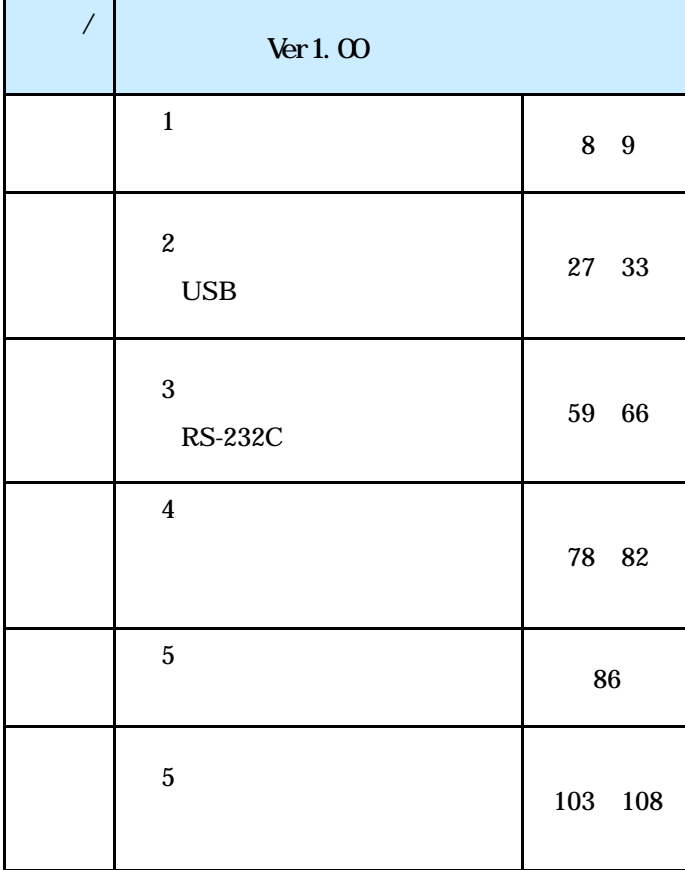

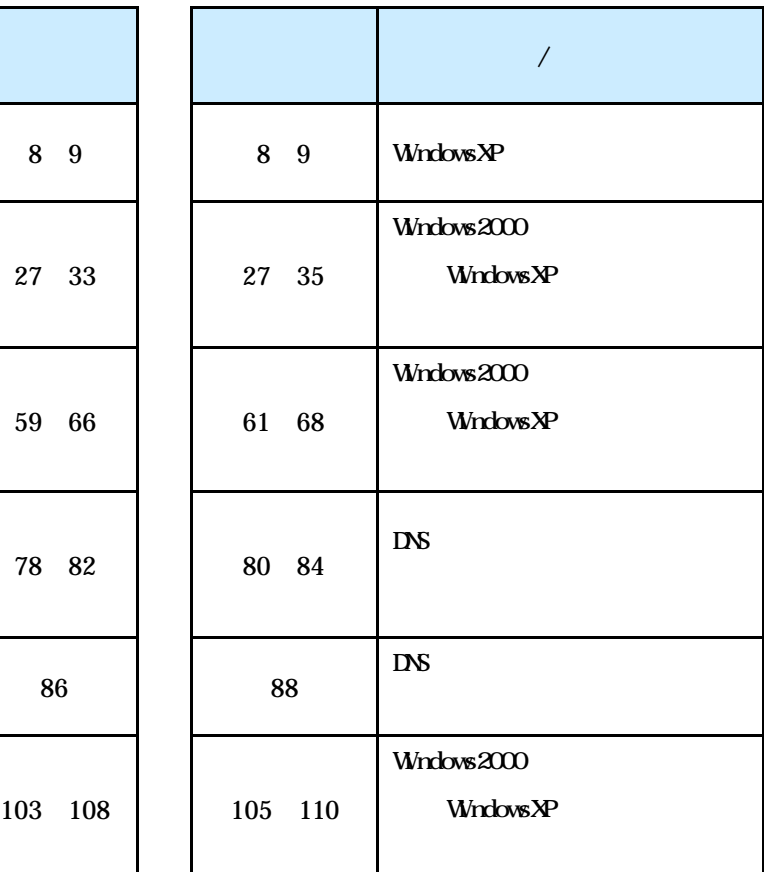

#### $OS$ RS-232C USB

**1 準 備**

 $\overline{S}$ USB  $\overline{S}$  OS

#### Windows  $\otimes$

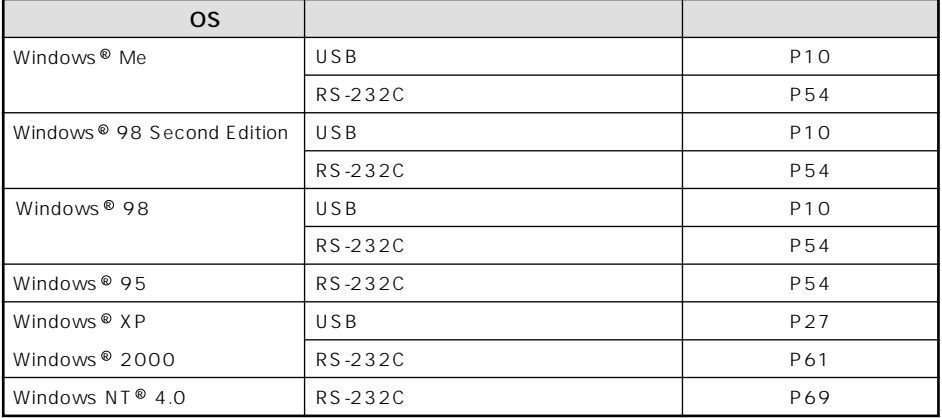

#### Mac OS

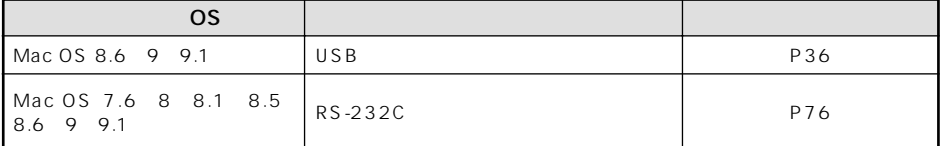

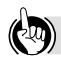

USB<br>USB

 $\overline{C}$ USB $\overline{C}$ していない場合は、OSのバージョンアップを行ってください。

• USB

os

Windows® XP Windows® Me Windows® 98 Second Edition Windows® 98 Windows® 2000、Mac OS 8.6、Mac OS 9、Mac OS 9.1

#### **9))**

Windows <sup>®</sup> XP

<span id="page-2-0"></span>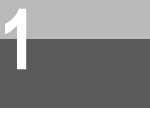

 $\overline{\text{OS}}$ 

Windows  $^\circ$  XP

Windows ® Me 98 95 Windows ® 2000 Windows NT ® 4.0

Windows © 98

Windows® 98 Windows® 98 Windows® 98 Second Edition 2

#### Windows<sup>®</sup> 98 Second Edition

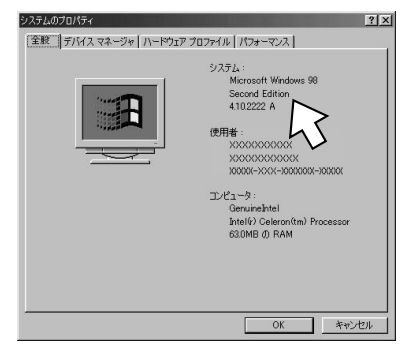

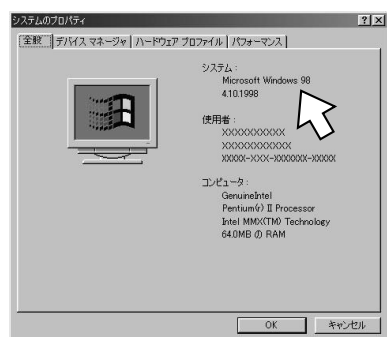

Macintosh

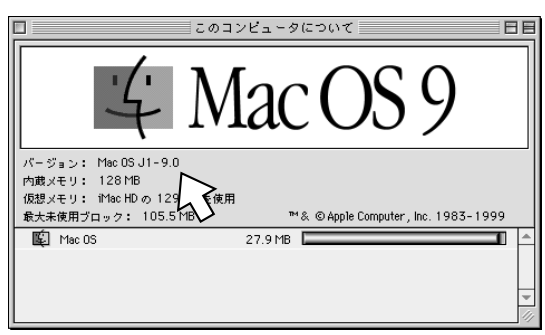

Mac OS 9

#### Windows<sup>®</sup> 98

**5**

**1**

**2**

- **3**

<span id="page-3-0"></span>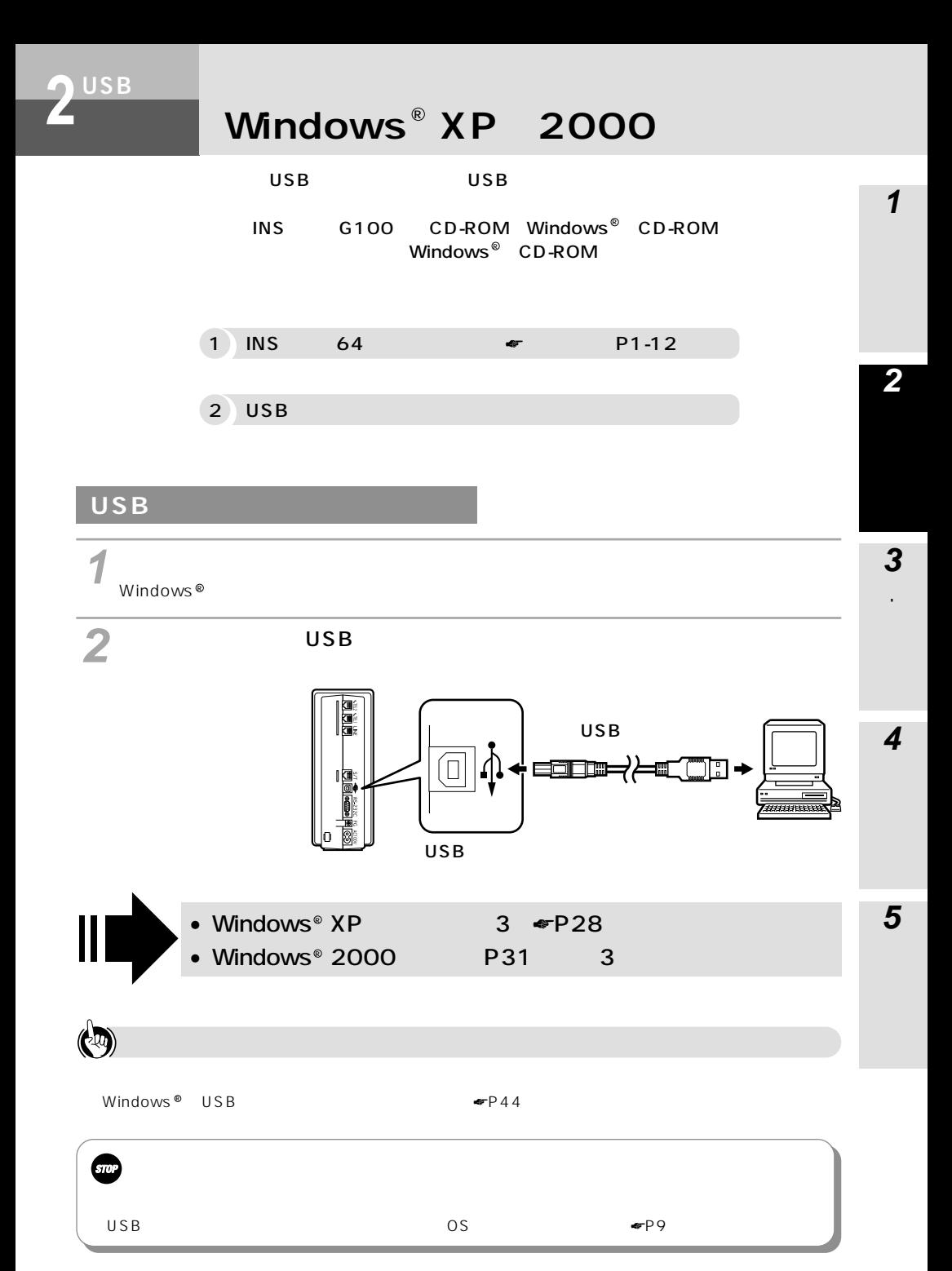

<span id="page-4-0"></span>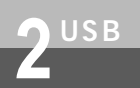

### $\frac{USB}{V}$  **2000** Windows XP 2000

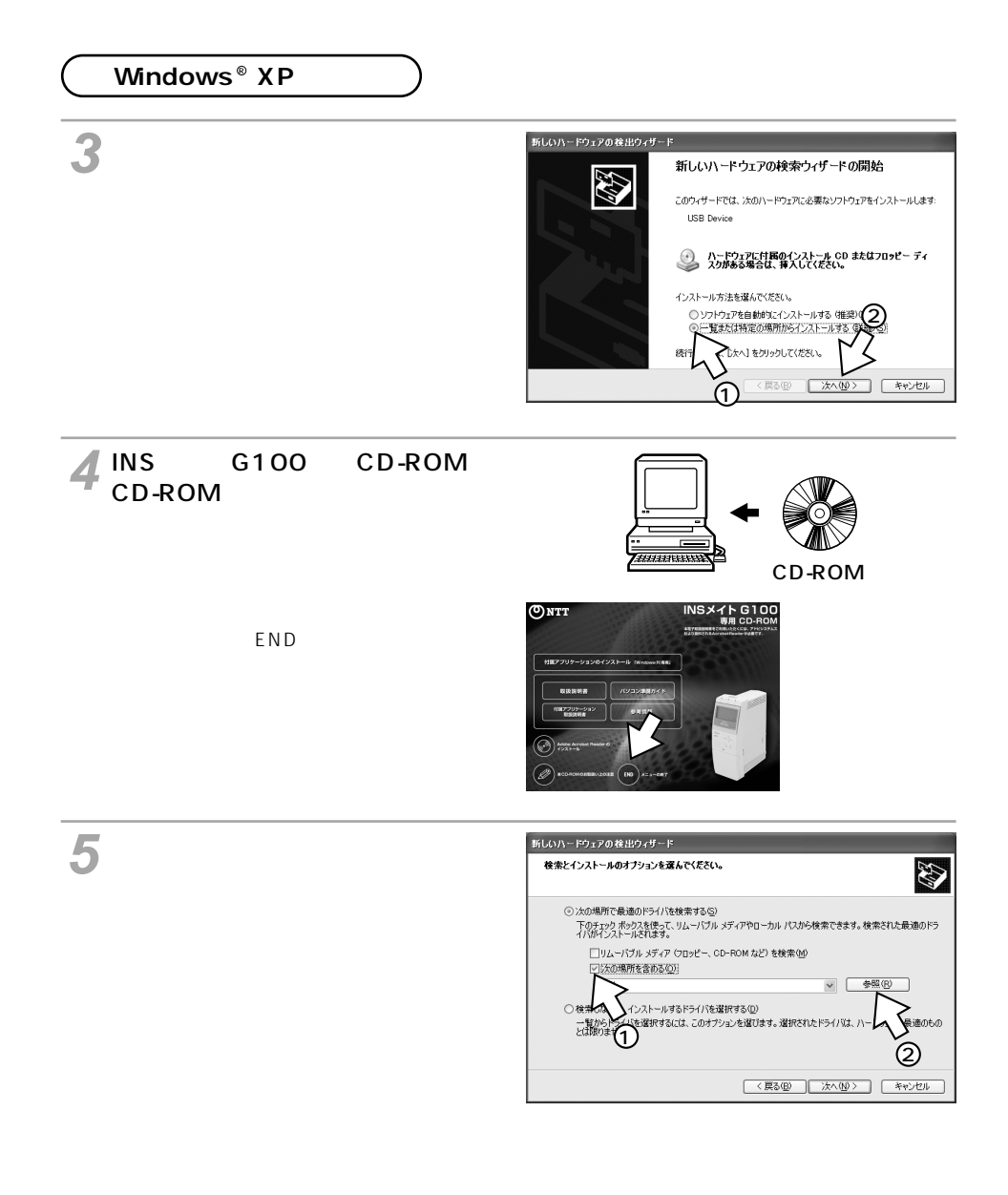

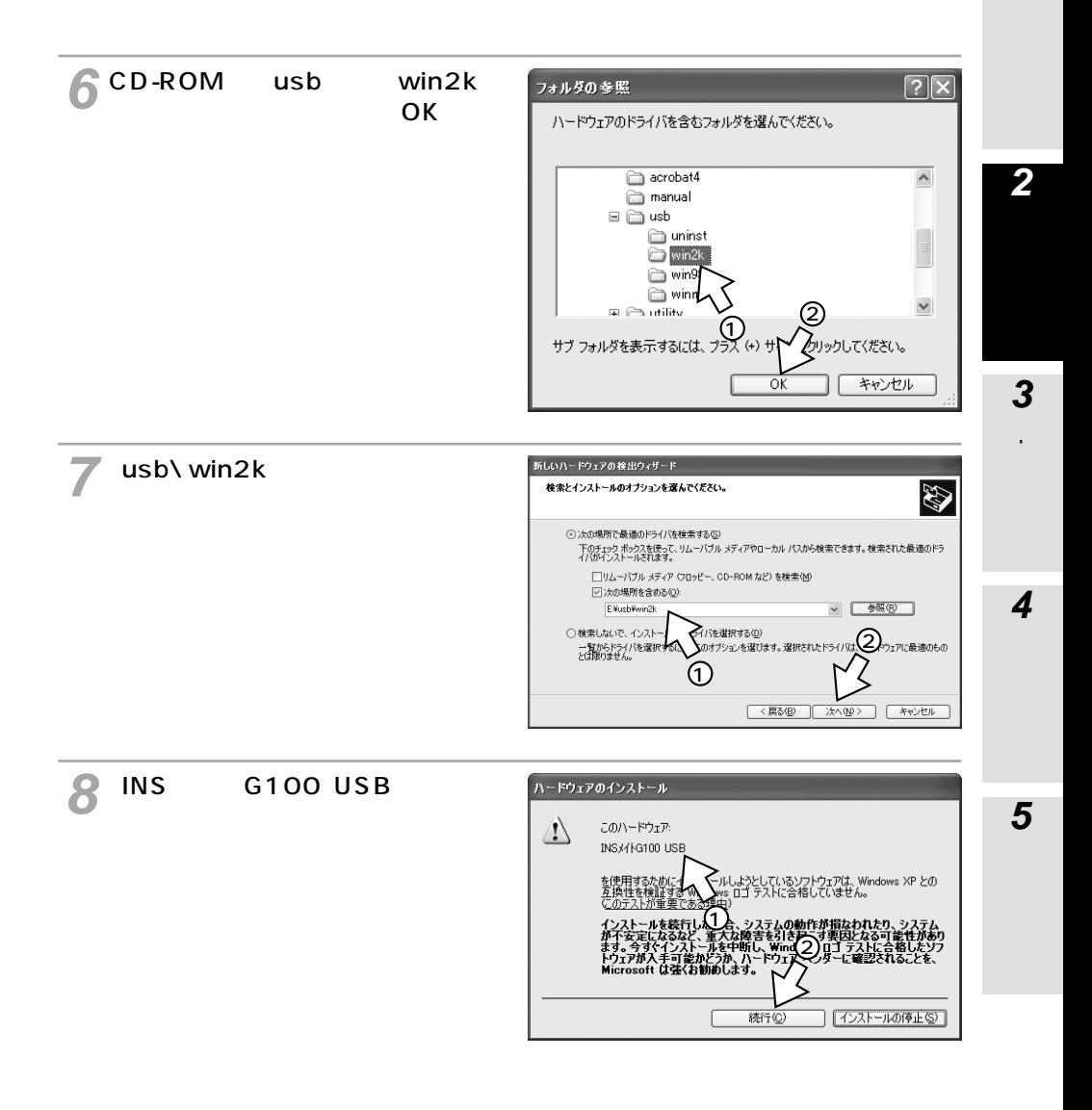

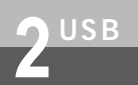

# **USB Windows XP 2000**

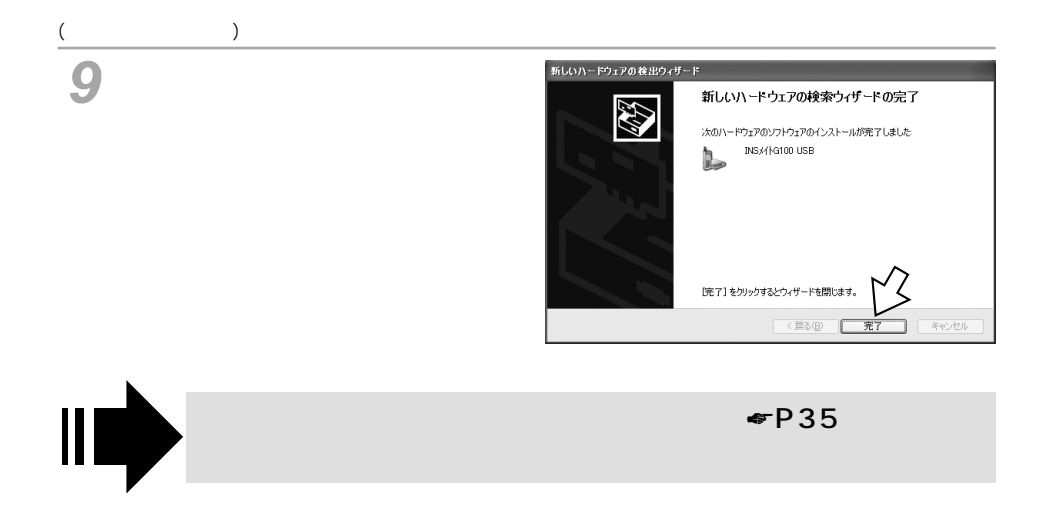

#### <span id="page-7-0"></span>**Windows**<sup>®</sup> 2000

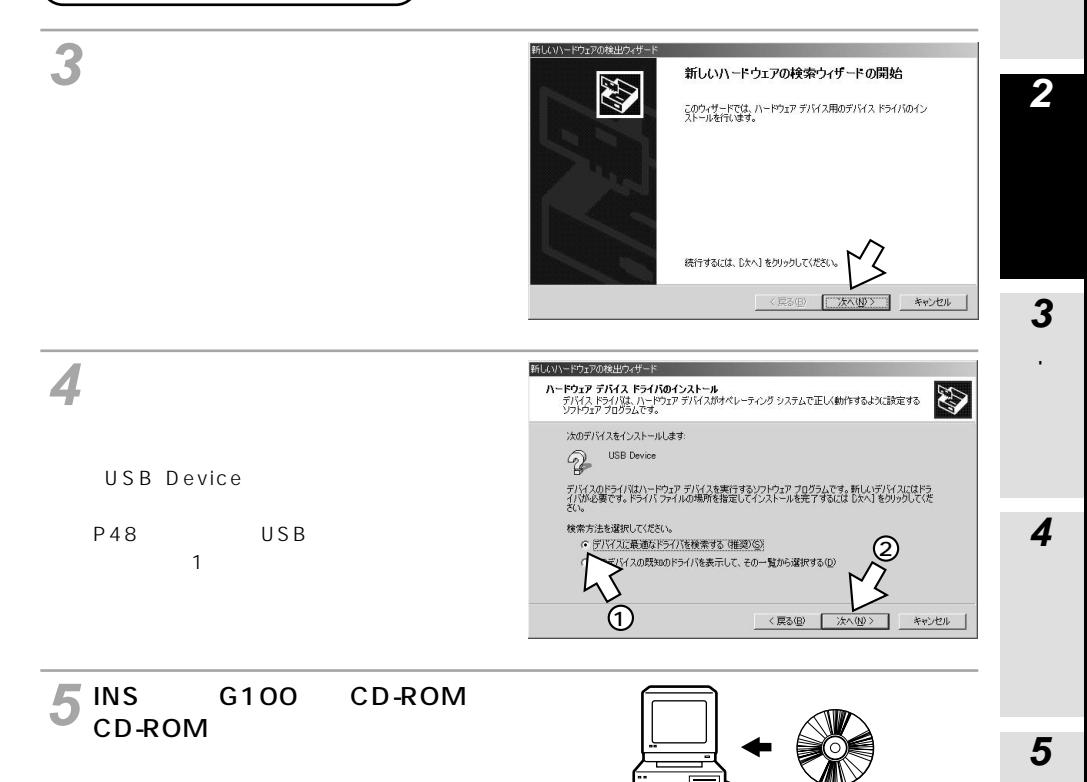

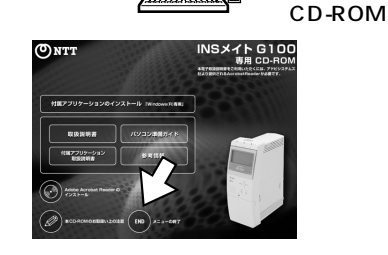

 $E N D$ 

31

## $\frac{105B}{1000}$  **Windows**  $\frac{2000}{1000}$

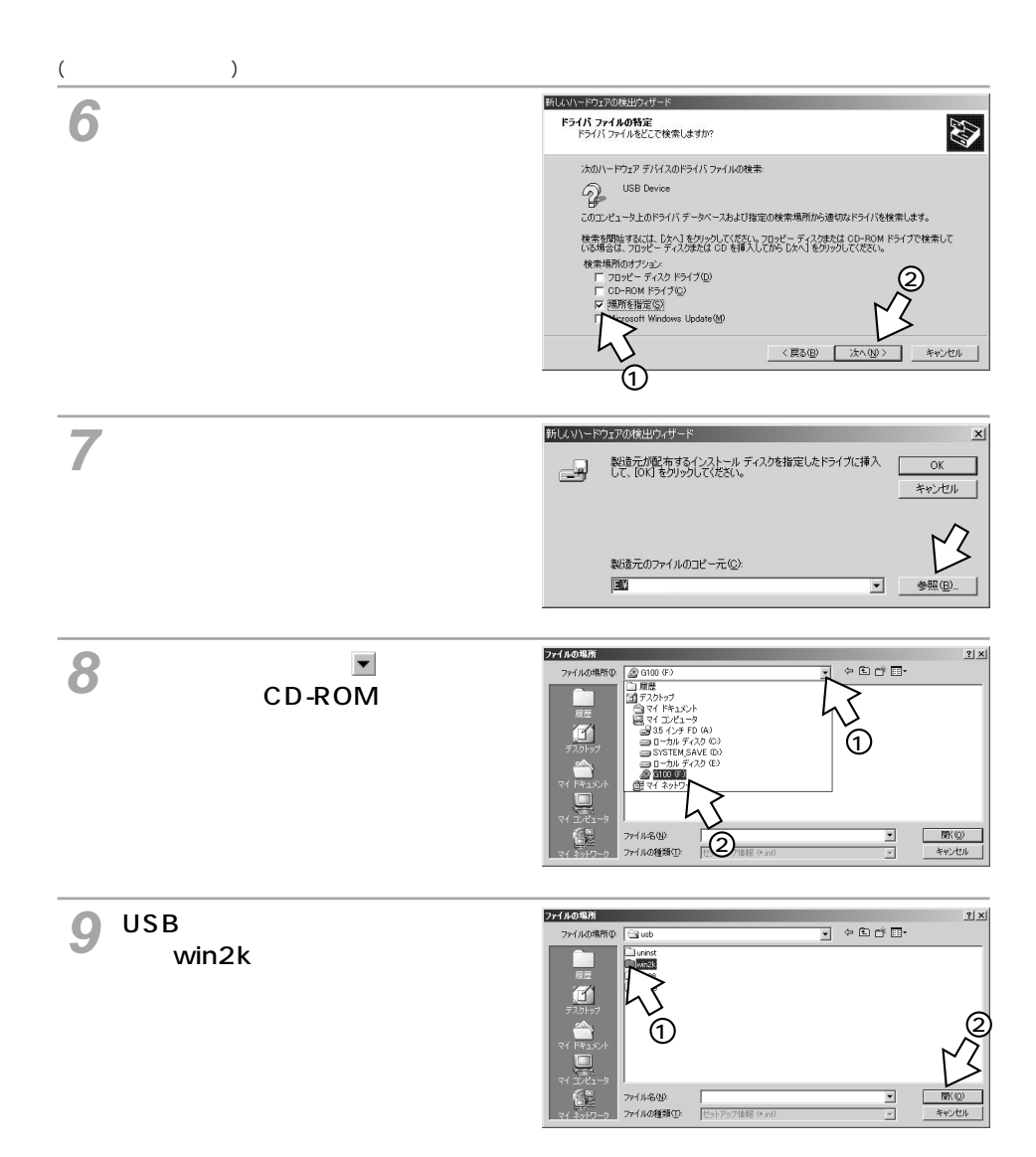

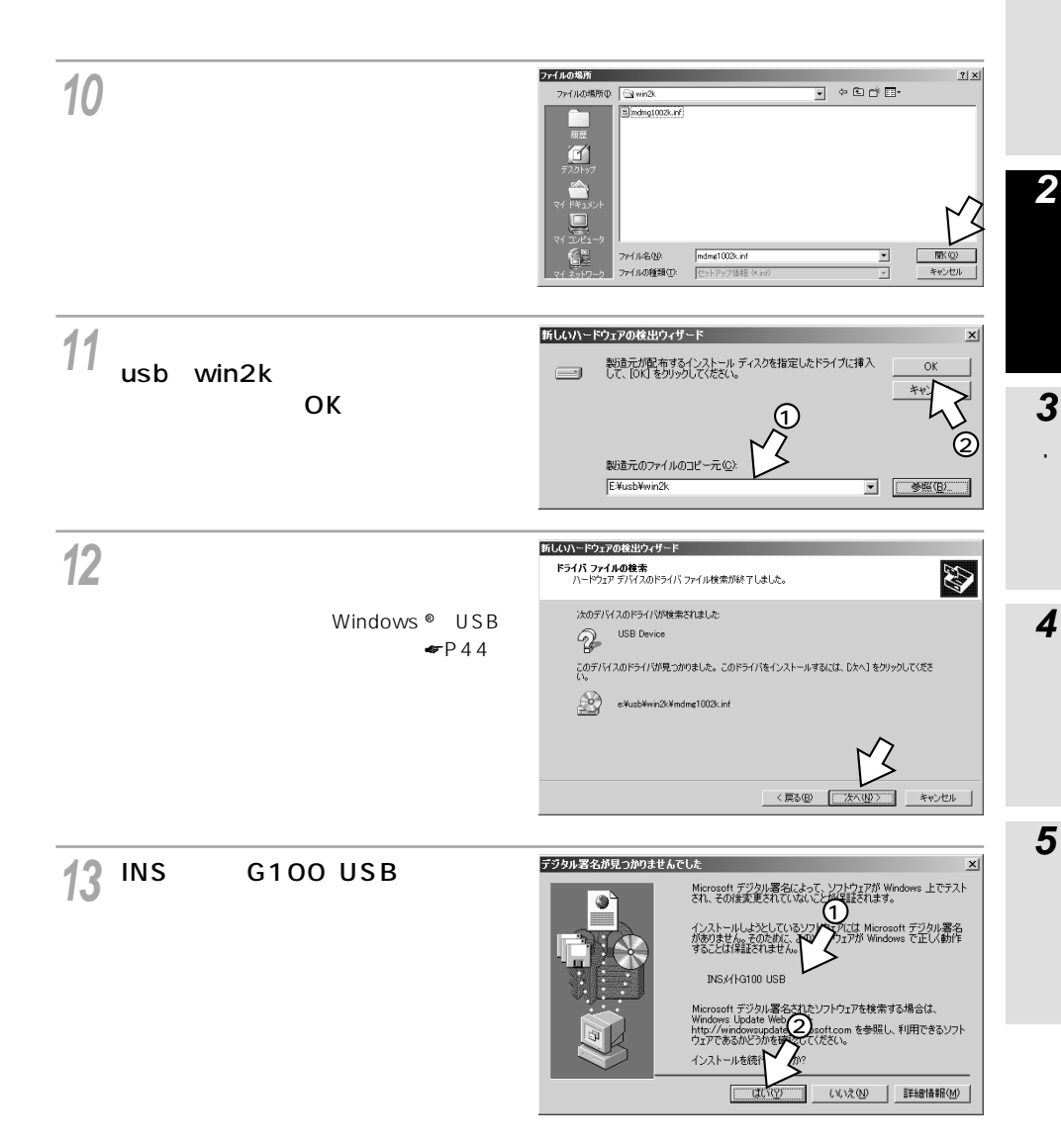

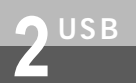

# **USB Windows XP 2000**

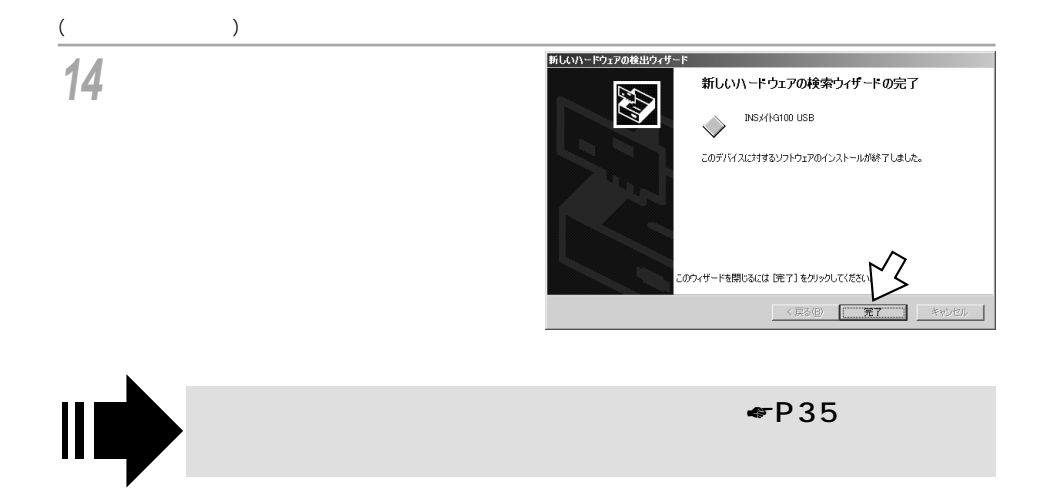

<span id="page-11-0"></span>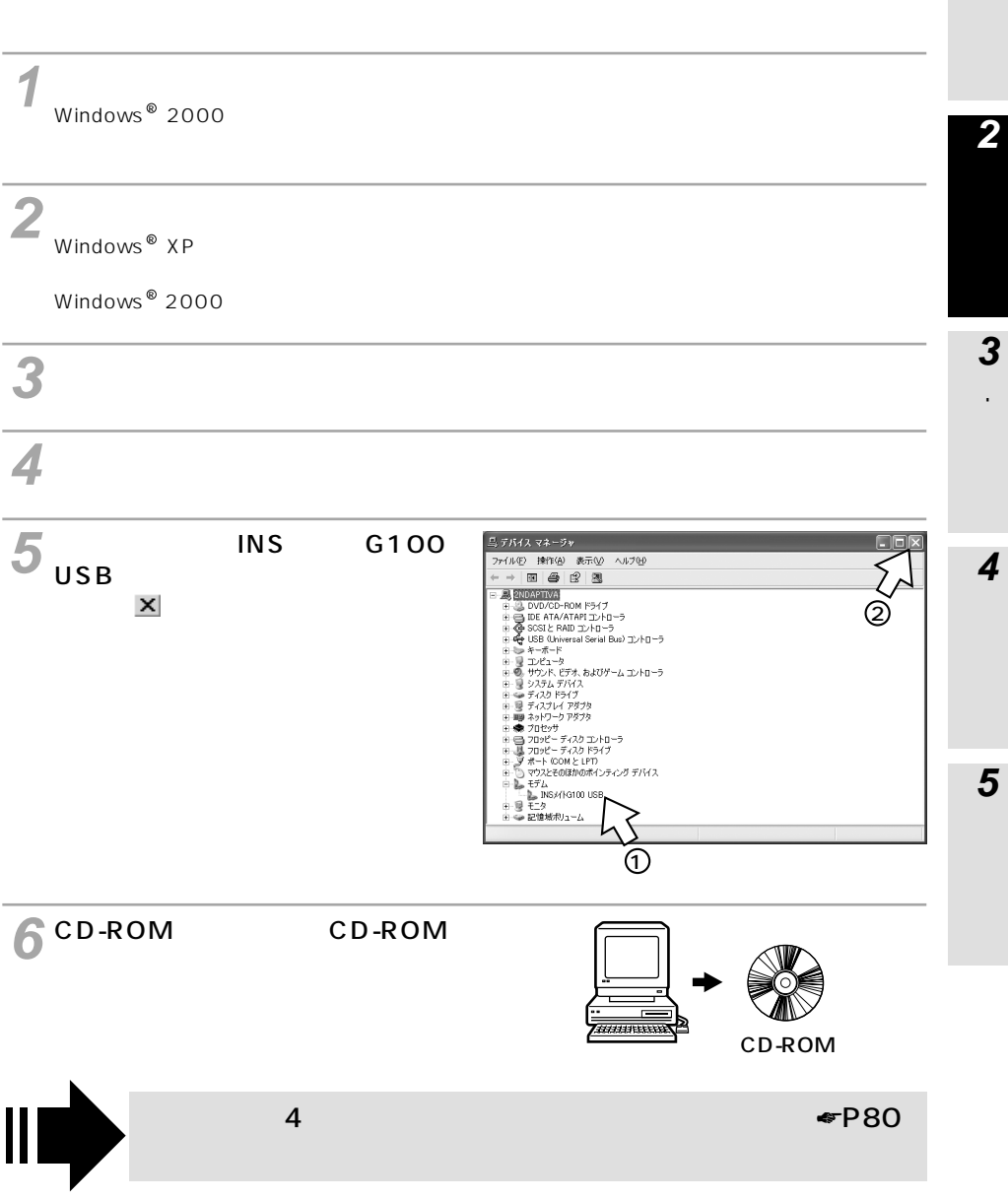

<span id="page-12-0"></span>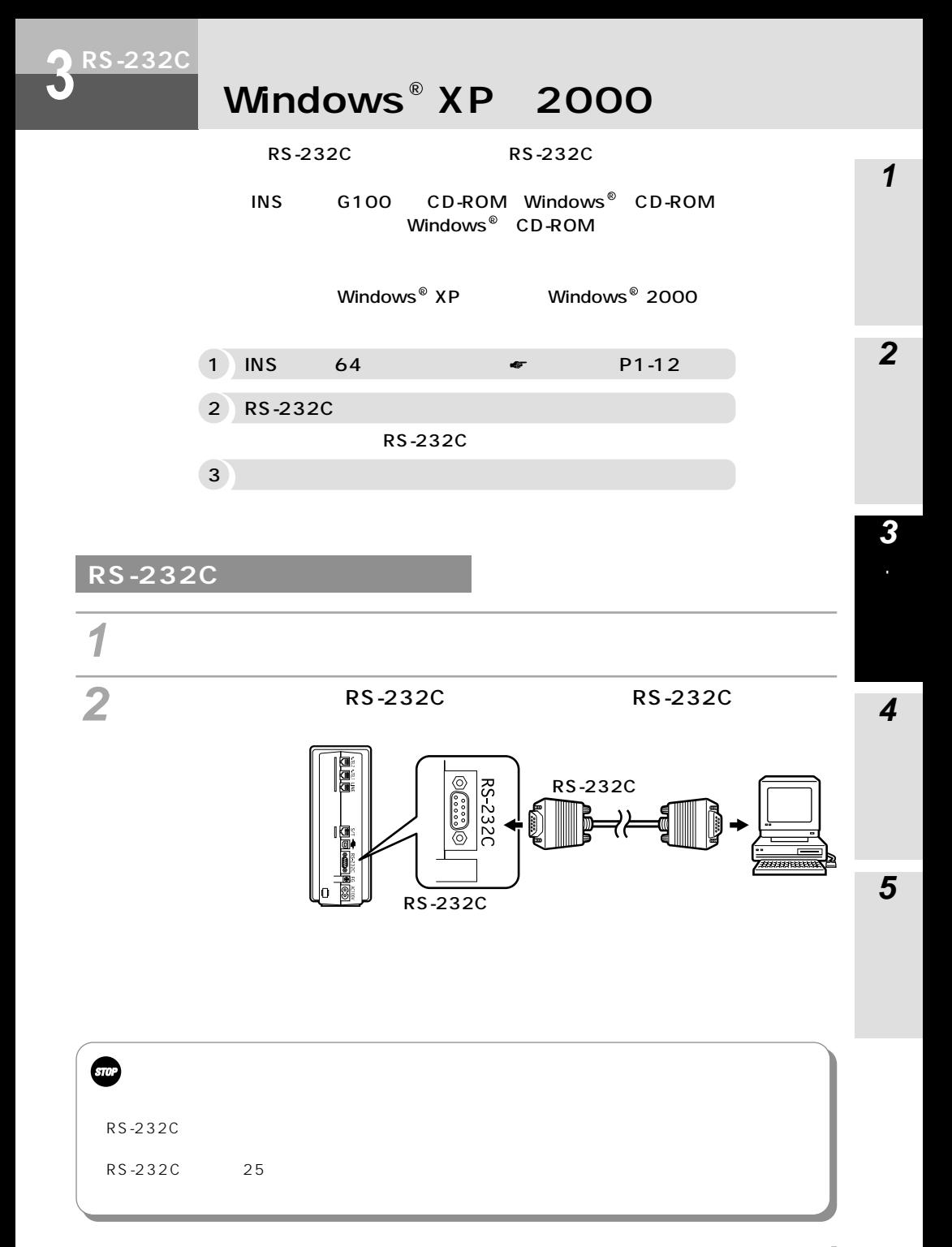

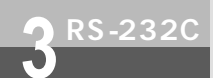

## **RS-232C 32C Windows XP 2000 Windows**

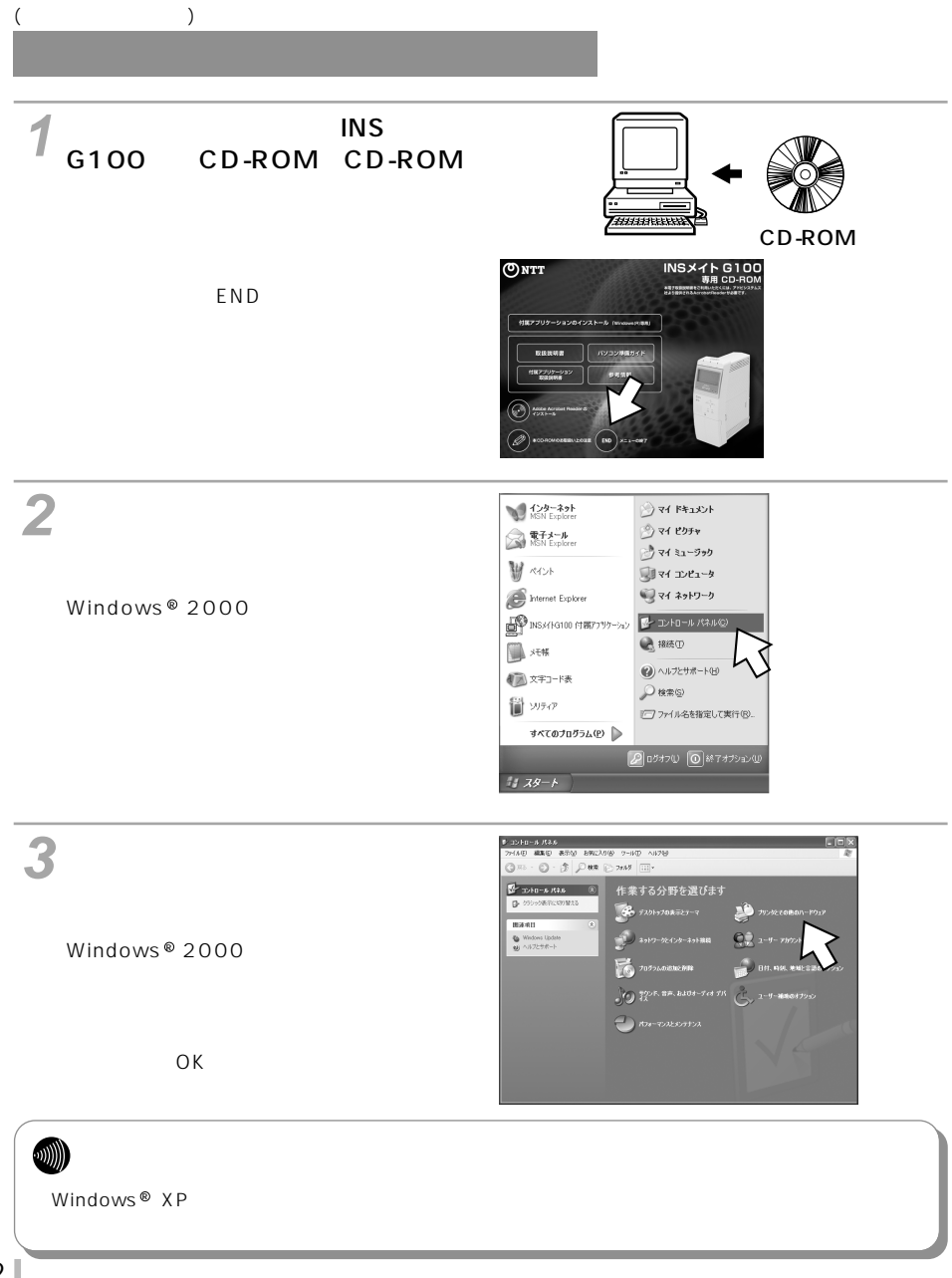

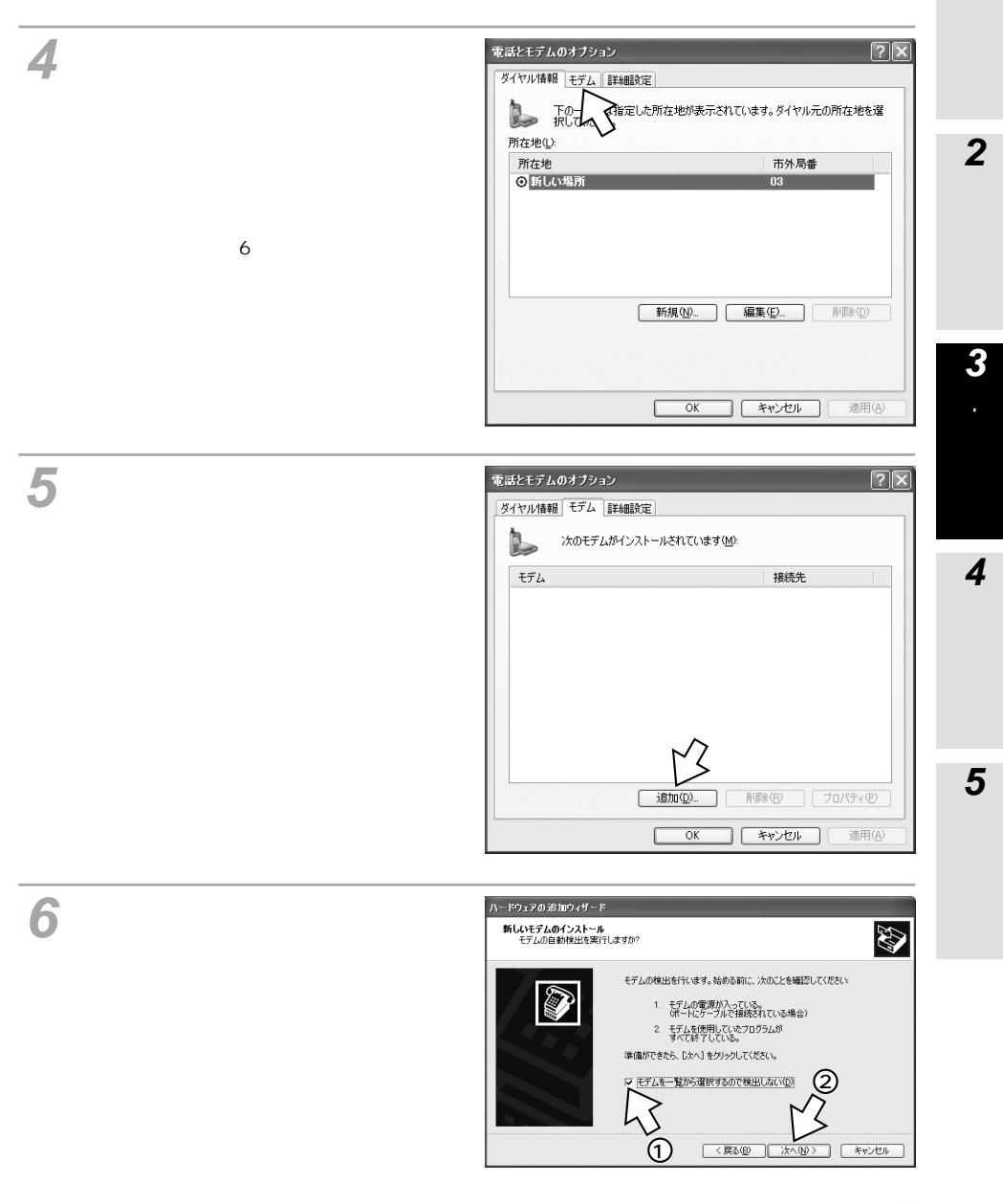

## **RS-232C Windows XP 2000**

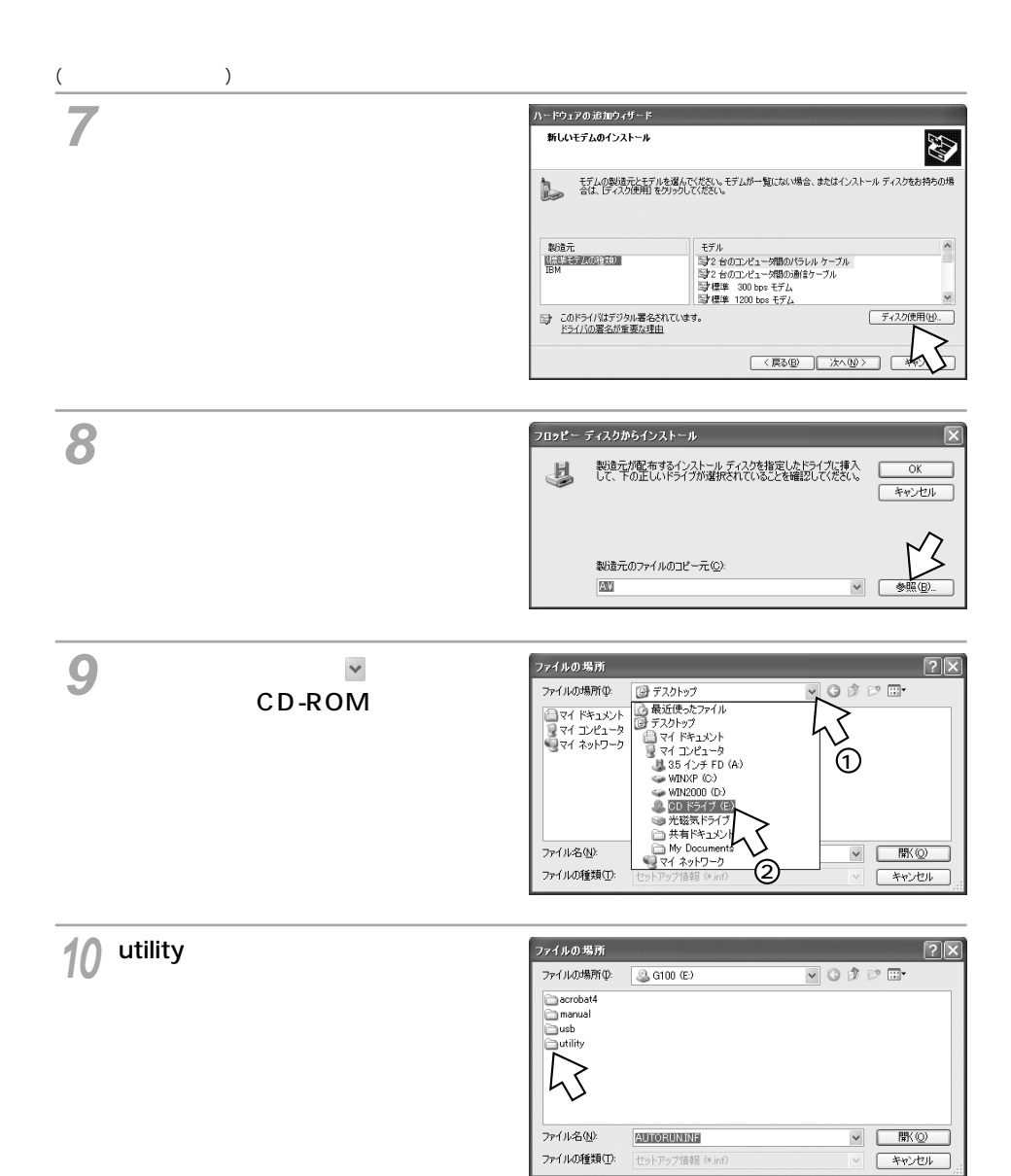

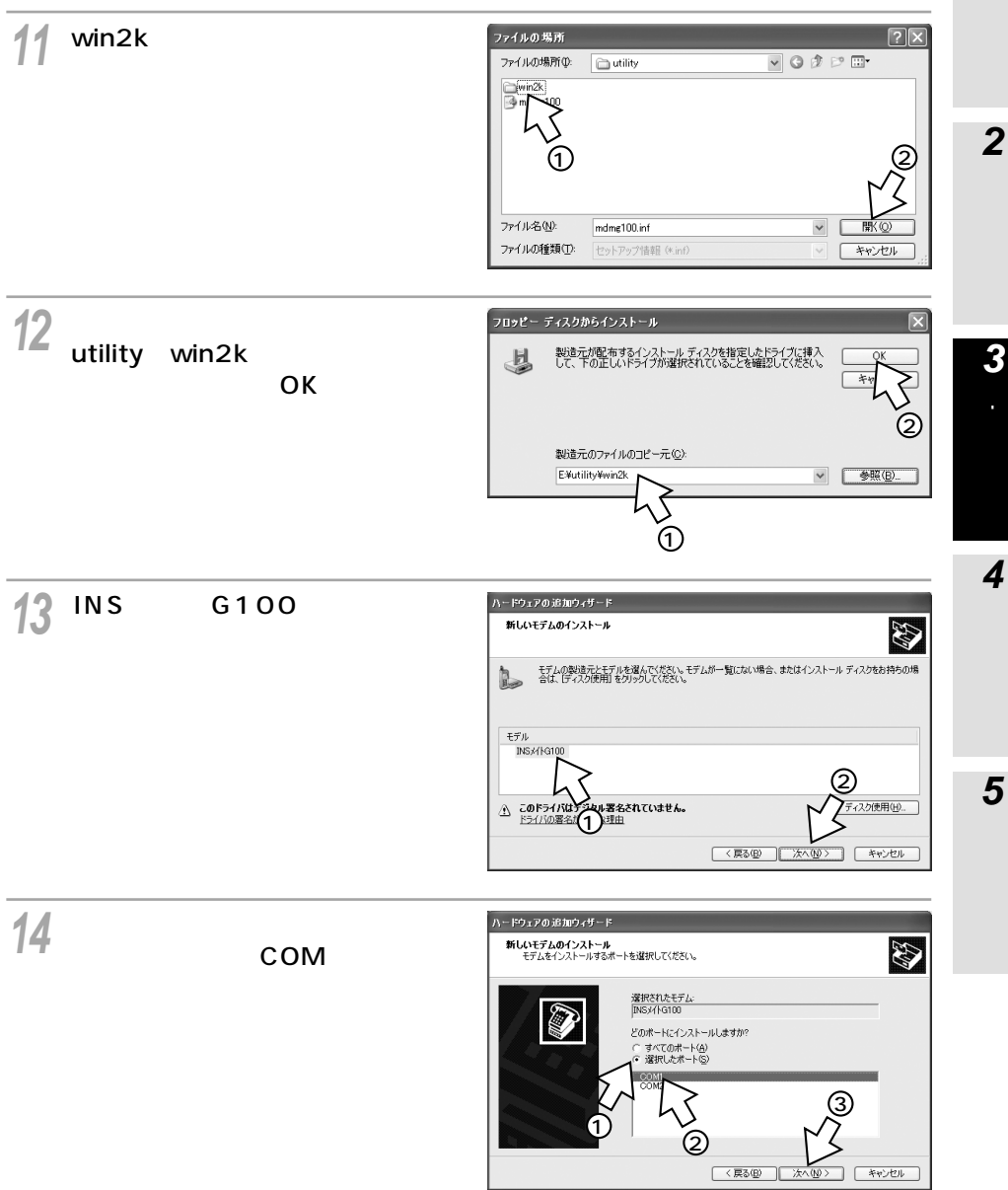

-

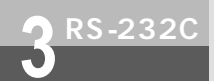

## **RS-232C 32C Windows 8 XP** 2000

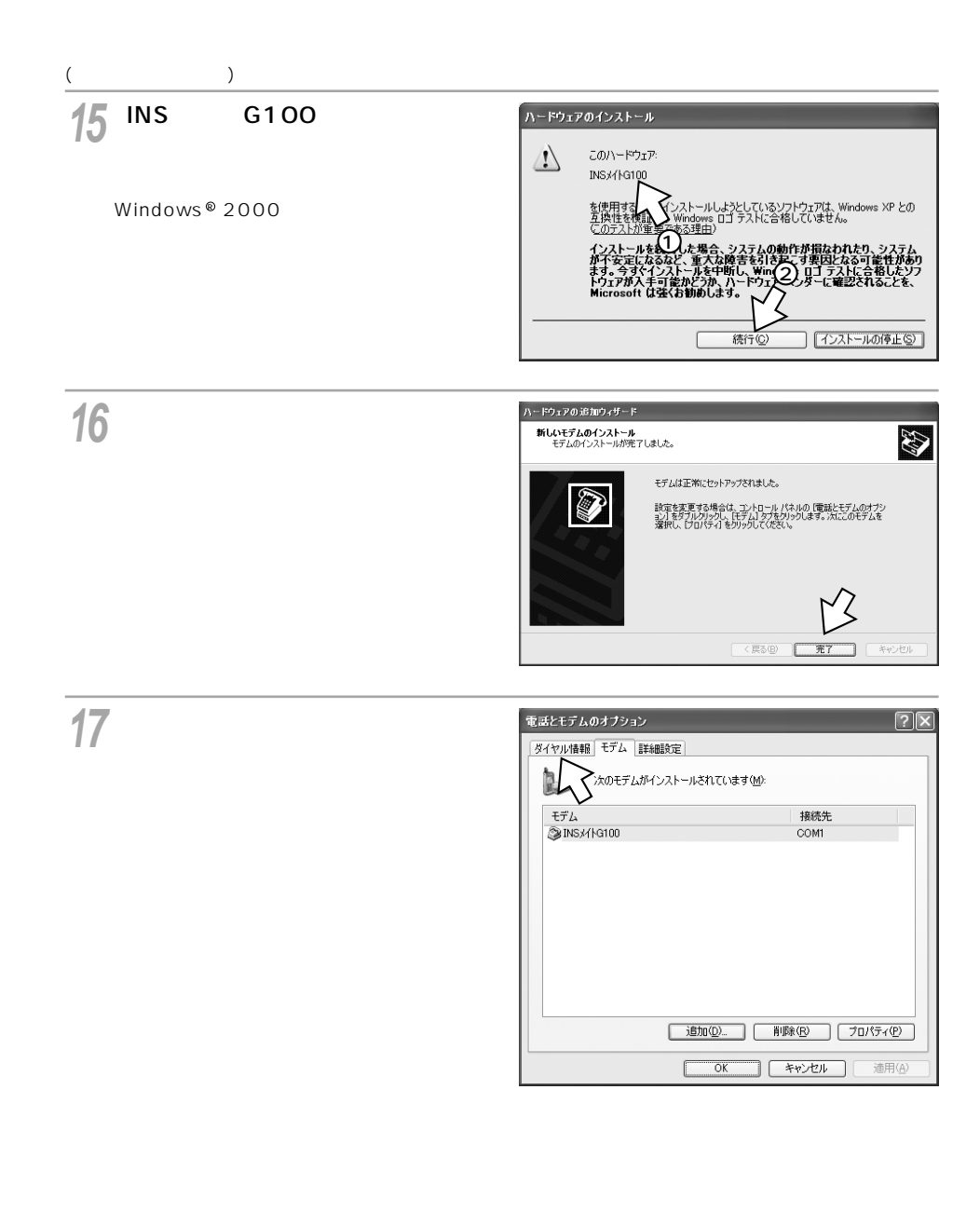

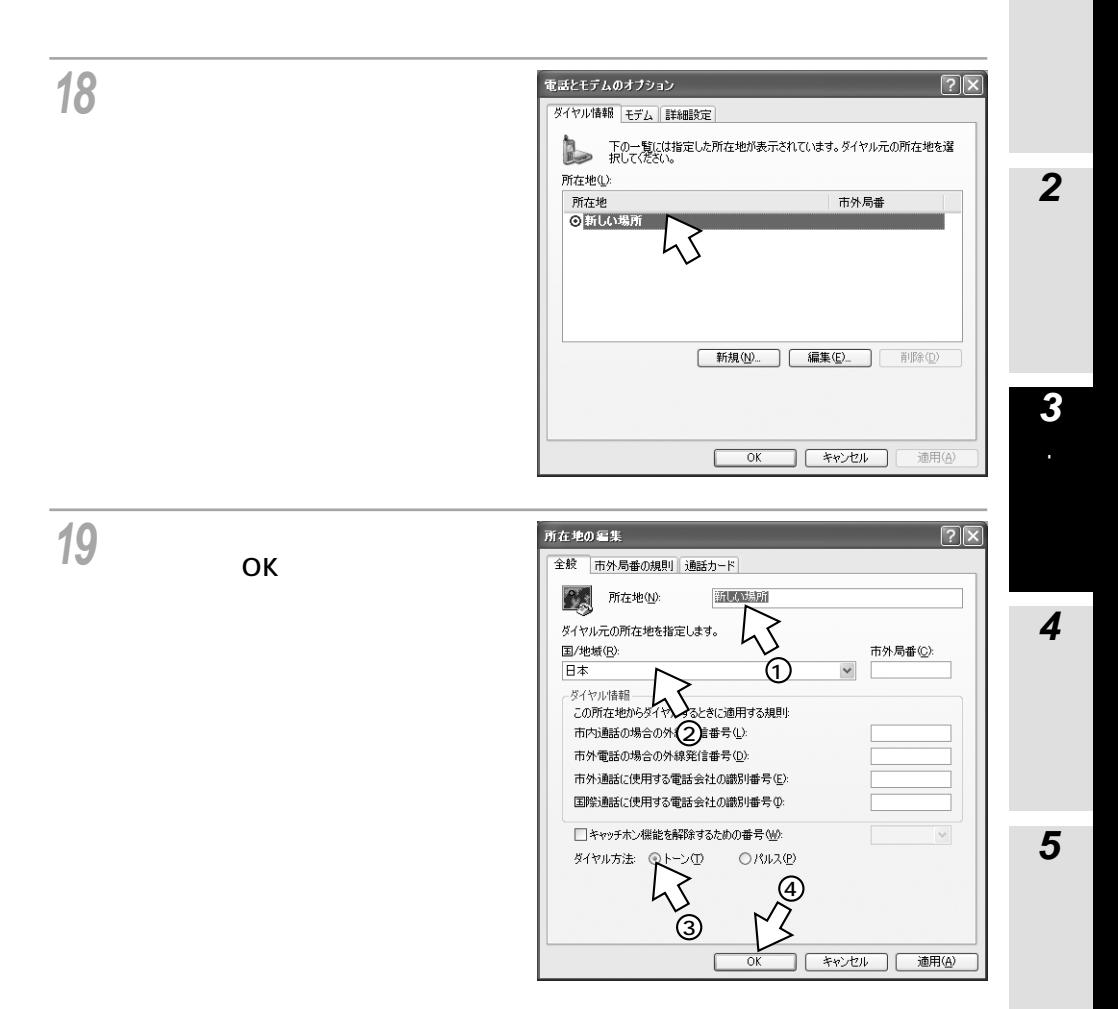

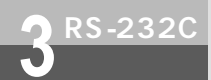

# **RS-232C 32C Windows 8 XP** 2000

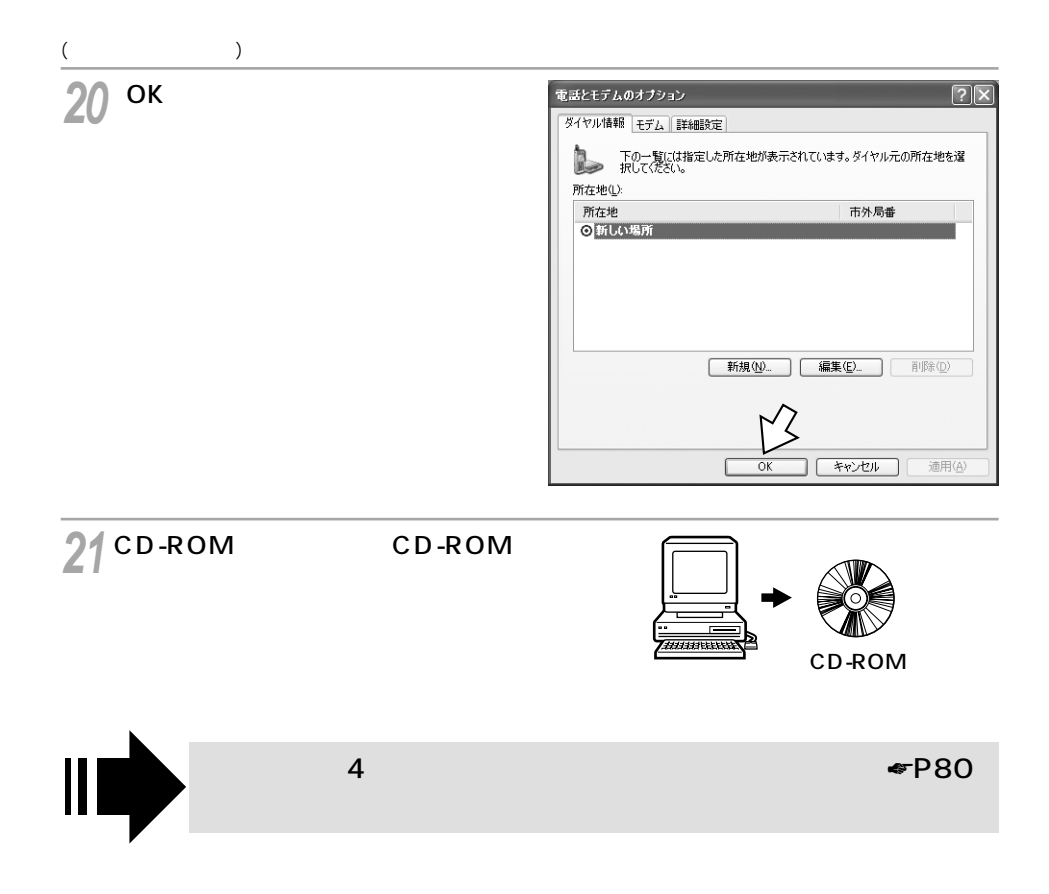

### **Windows**<sup>®</sup>

<span id="page-20-0"></span> $f_{\rm MS}$  $G100$  and  $G100$  and  $G100$  and  $G100$  and  $G100$  and  $G100$  and  $G100$  and  $G100$  and  $G100$  and  $G100$  and  $G100$  and  $G100$  and  $G100$  and  $G100$  and  $G100$  and  $G1000$  and  $G1000$  and  $G1000$  and  $G1000$  and  $G1000$   $\overline{MS}$  and  $\overline{G100}$ INS G100 CD-ROM windows  $^{\circ}$ Windows  $^{\circledR}$   $\,$  XP  $\,$  Windows  $^{\circledR}$  2000  $\,$ **1** CD-ROM CD-ROM INS G100 CD-ROM**2** ONTT **INSメイトG100** 専用 CD-ROM だくには、アド 付属アプリケーションのインストール rwi  $\overline{\mathsf{OK}}$ **GRUND** 取扱説明書 バソコン準備ガイド  $INS$   $G100$ 付属アプリケーション<br>取扱説明書 参考情報  $($  END  $) \times = a - 0$ #7 本CD-ROMのお取扱い上の注意 [次へ]をクリックする。 **3** INSメイトG100 付属アフツケーション セットアップ INSメイトG100 付属アフツケーション用のInstallShield<br>ウィザードへようこそ InstallShield(R)りィザード1ま、INSメ/I-G100 付属アプケーションを<br>エピュータこインストールします。『スペ】をツックして、続行してください。 キャンセル

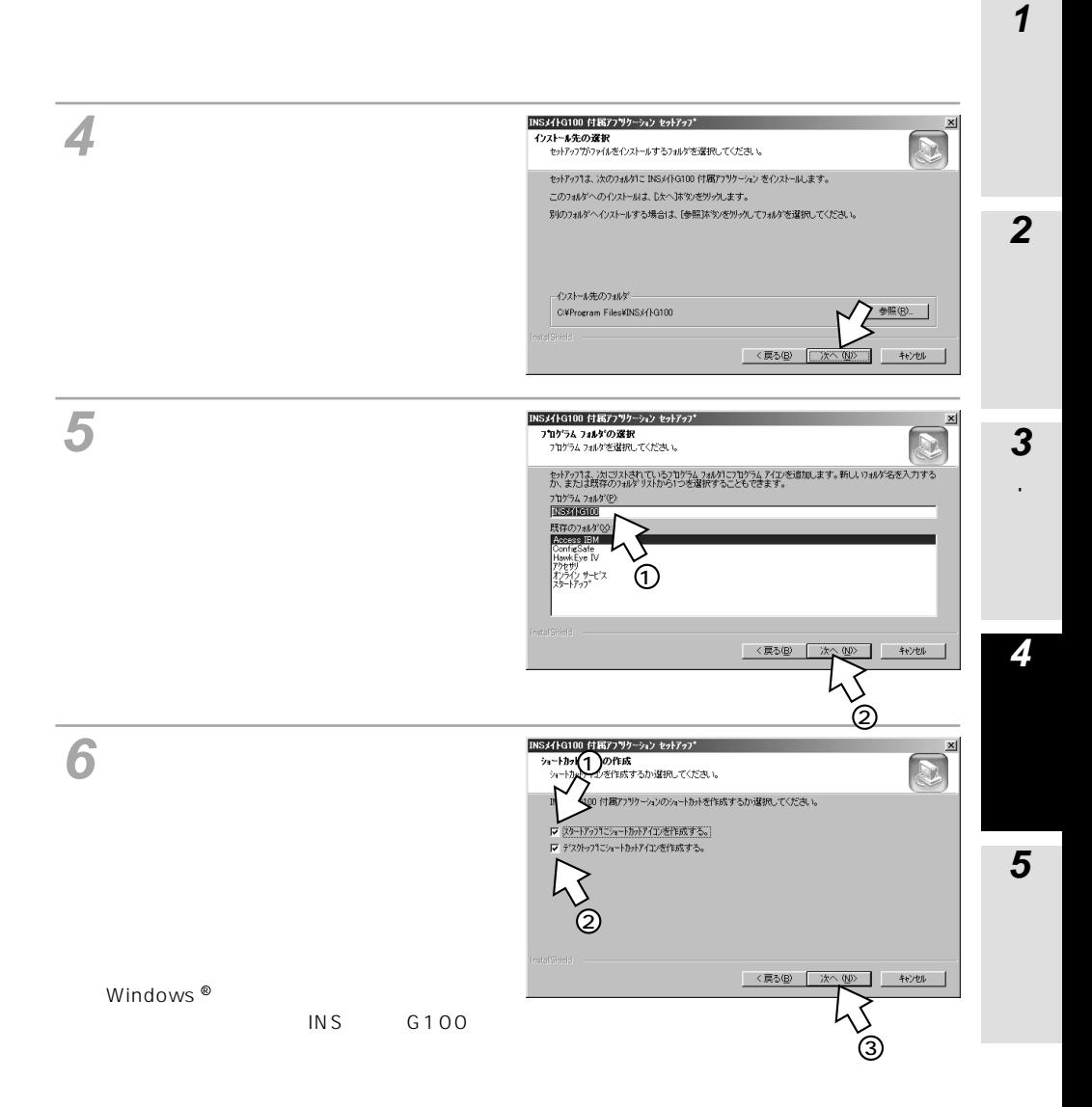

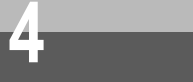

### **Windows**<sup>®</sup>

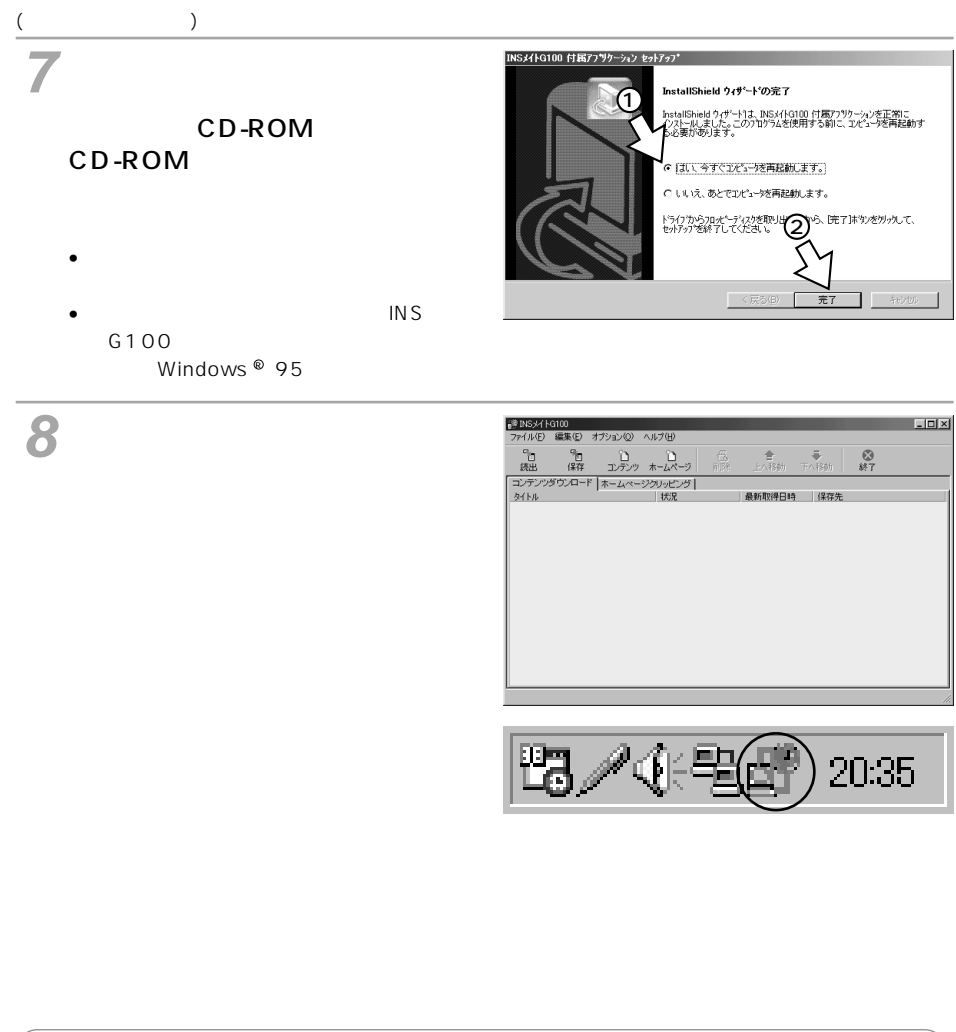

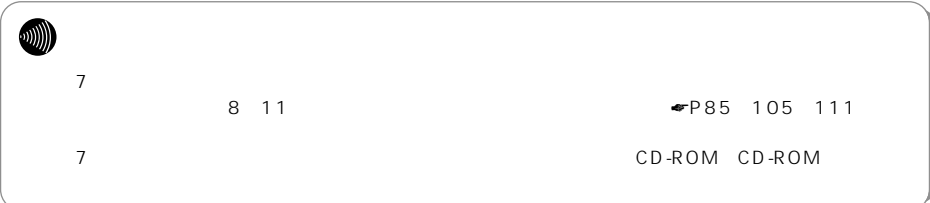

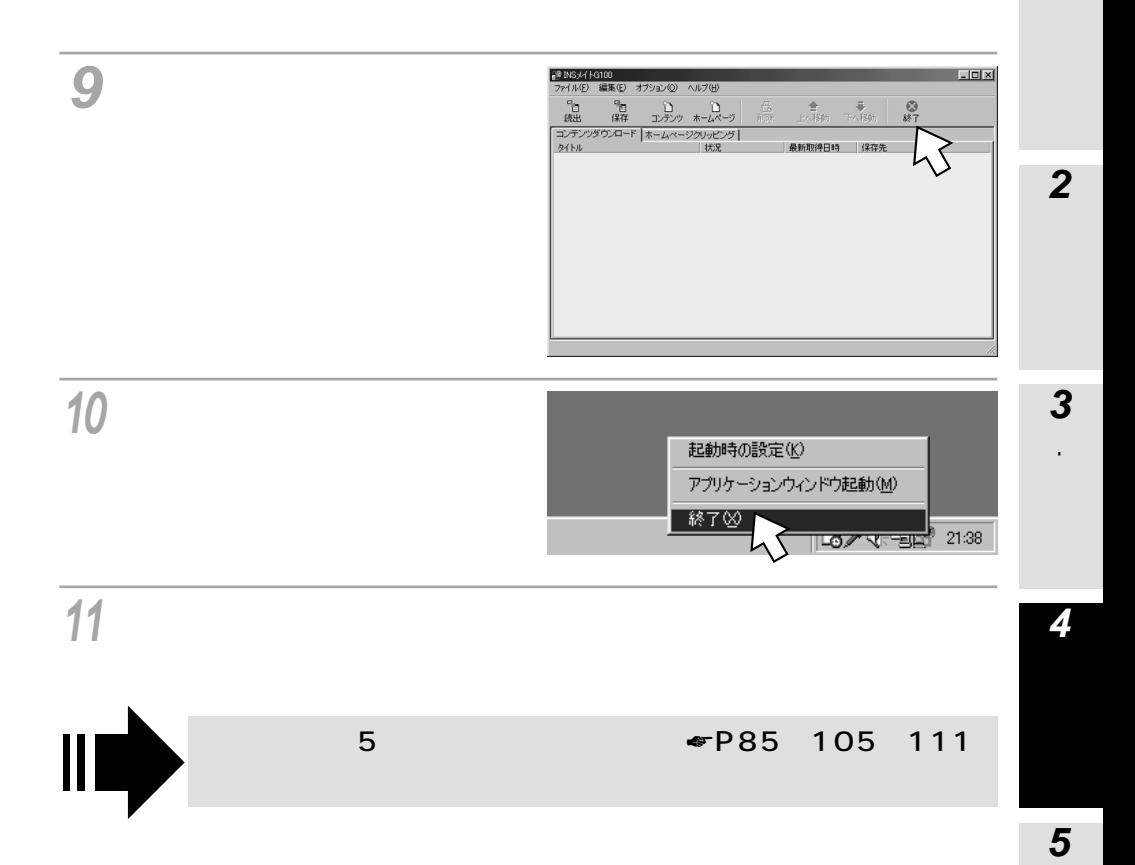

### **Windows**<sup>®</sup>

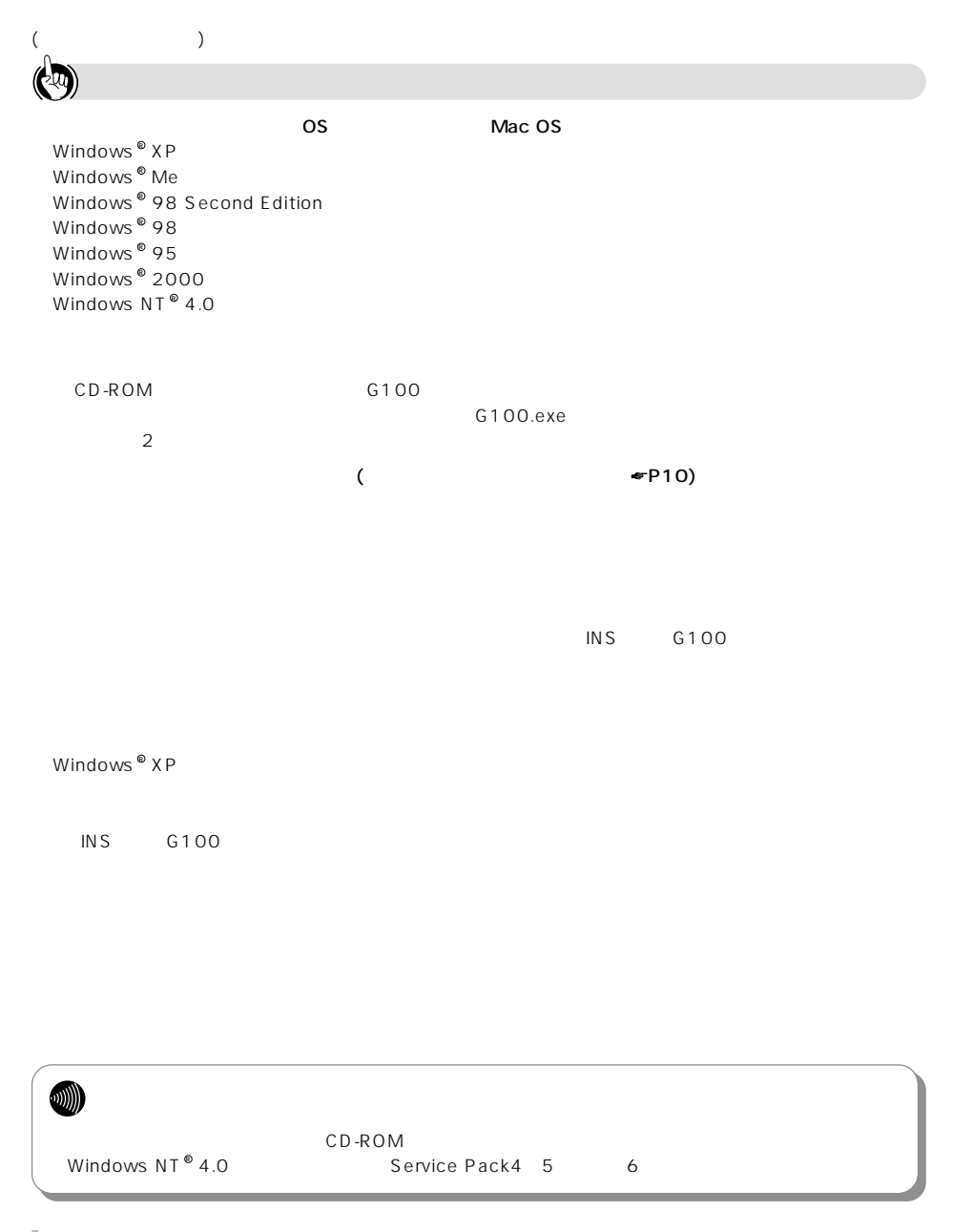

**付属アプリケーショ 4 ンのインストール**

### Windows®Me 98 Second **Edition/98/95**

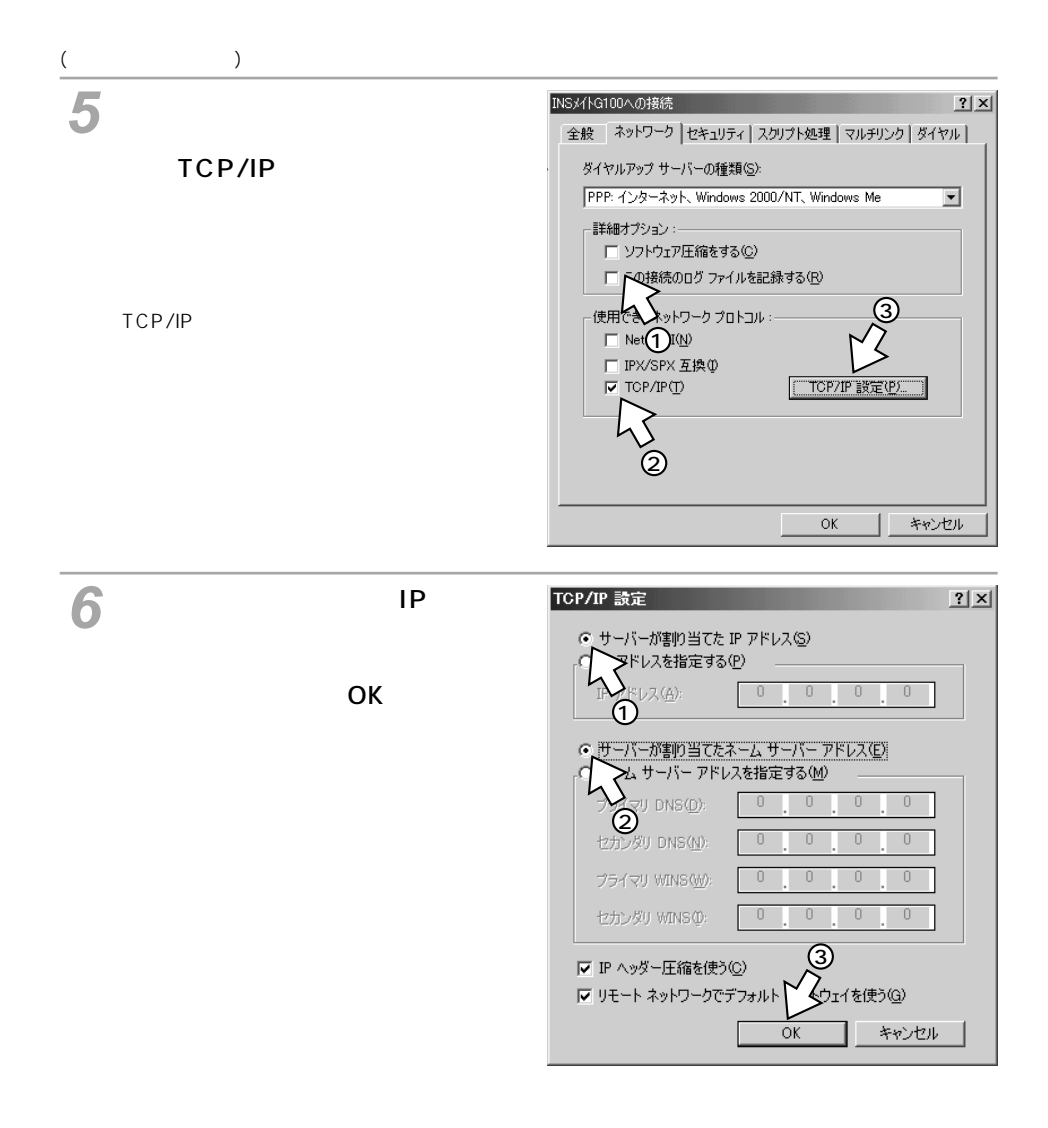

**接続の設定 5 をする**

<span id="page-26-0"></span>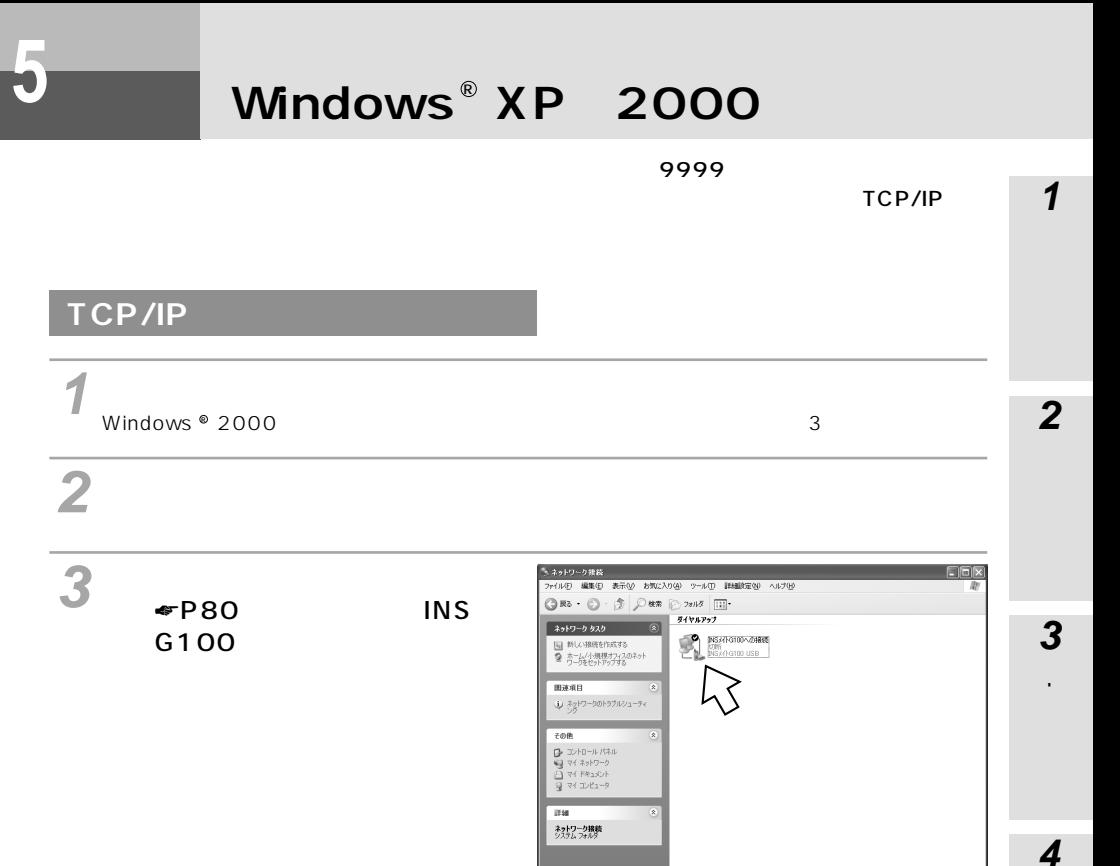

INSメイトG100への接続<br>切断<br>™Sメメト<u>cton Hsp</u> 接続(O) 状態(U) 既定の接続を解除(F) コピーの作成(C) ショートカットの作成(S) 削除(D) 名前の変更(M) プロパティ(<u>R)</u>

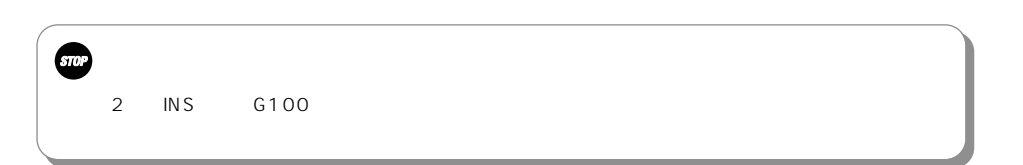

ショートカットメニューのプロパ **4** ティをクリックする。

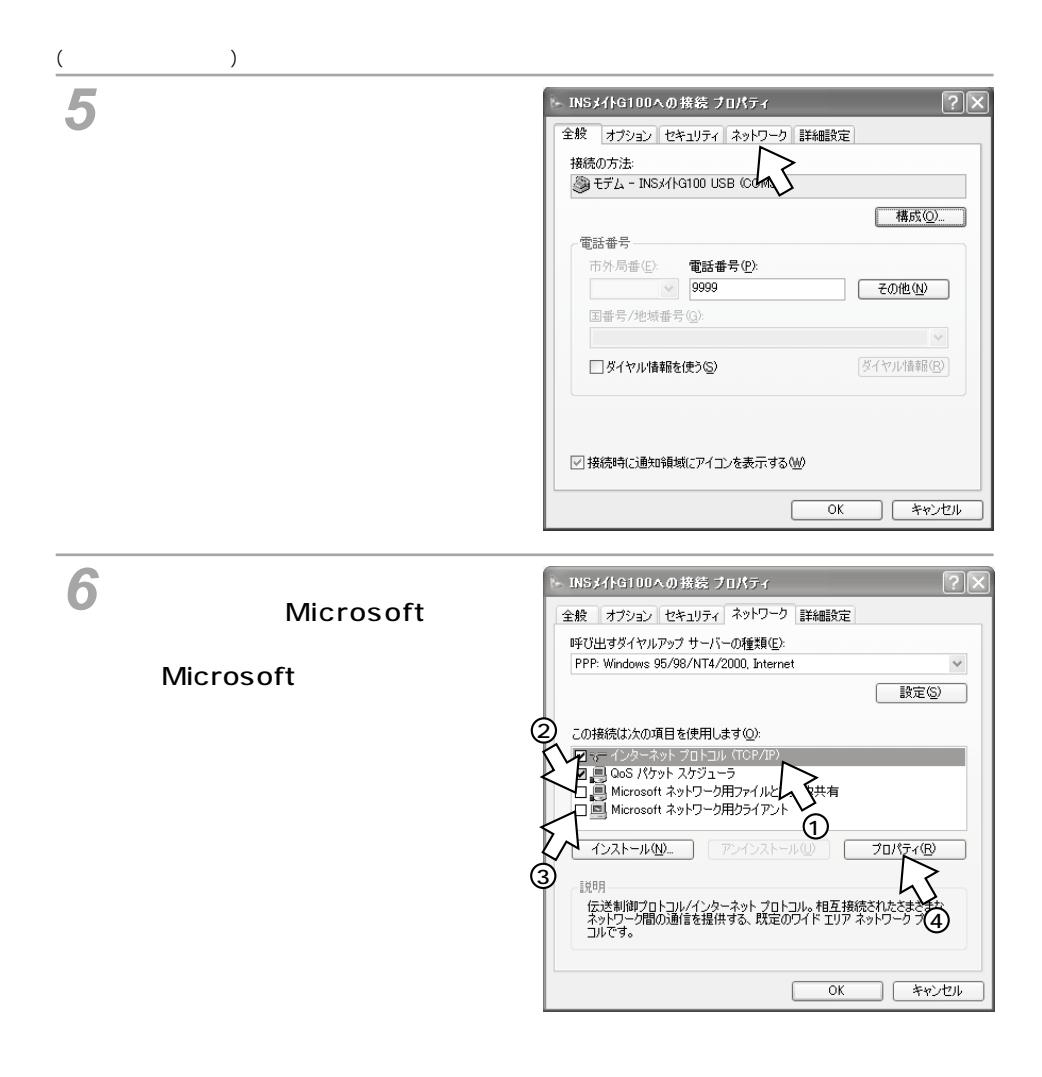

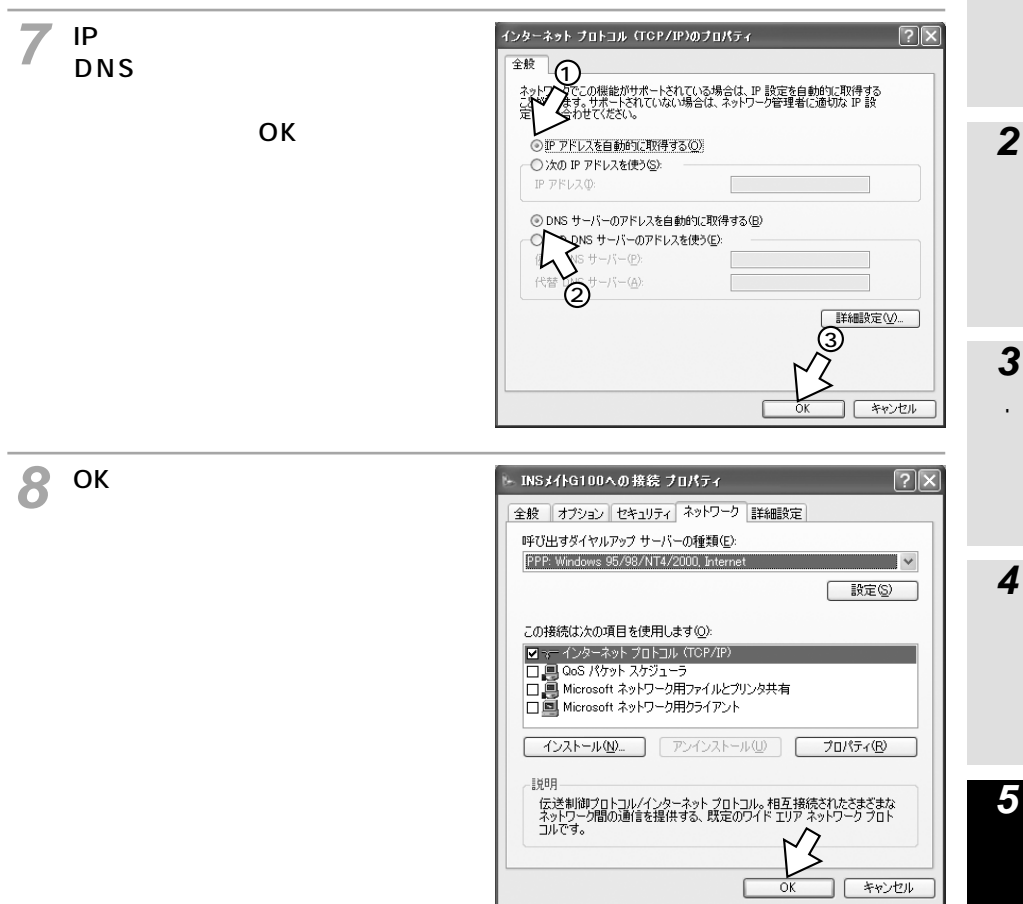

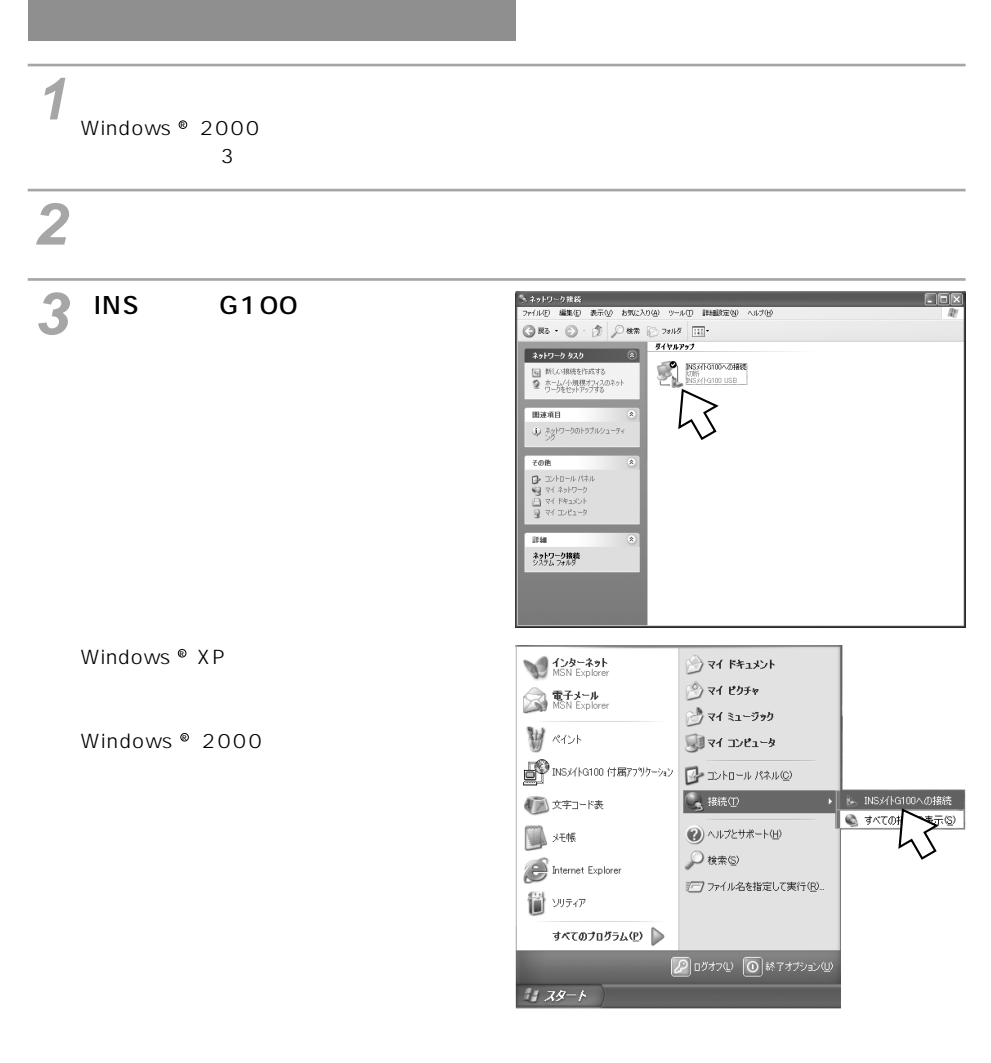

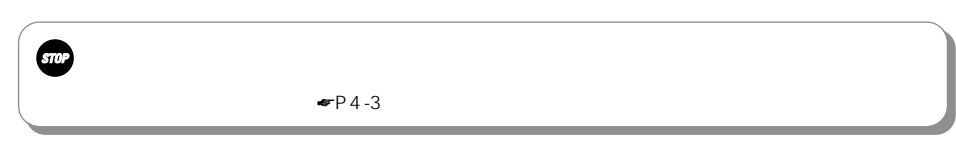

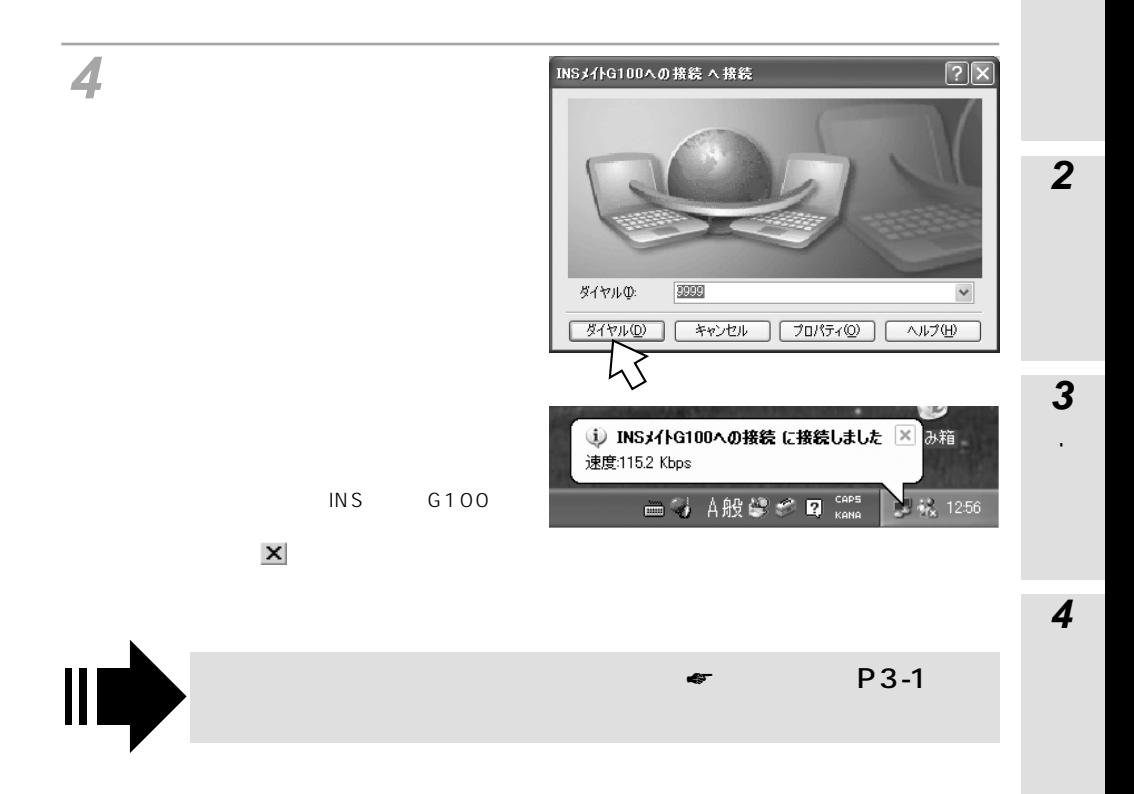

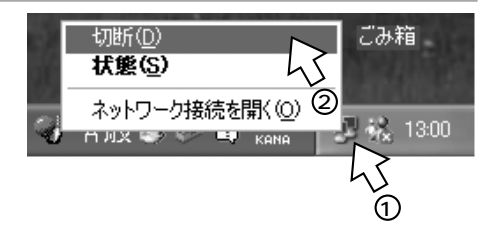

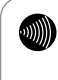